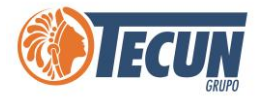

# **MANUAL DE USUARIO PARA IMPRESIÓN DE DOCUMENTOS DE MANERA LOCAL**

n<br>I

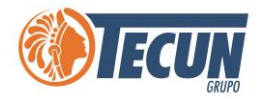

## **Contenido**

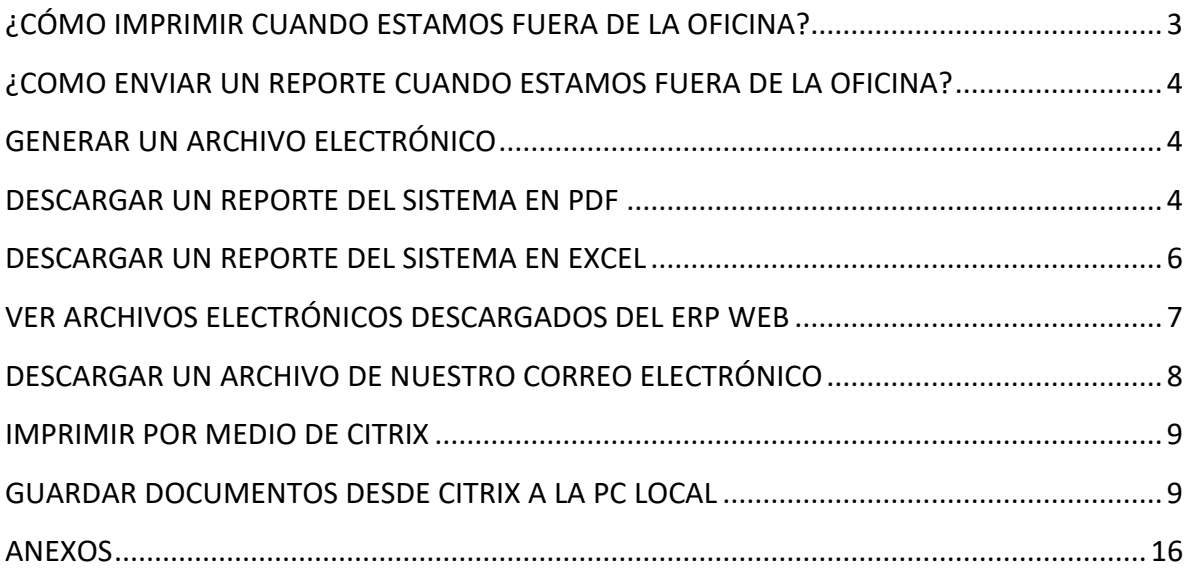

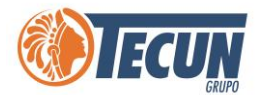

# <span id="page-2-0"></span>**¿CÓMO IMPRIMIR CUANDO ESTAMOS FUERA DE LA OFICINA?**

Para imprimir algún documento cuando estamos fuera de la oficina, lo principal es estar conectados a nuestro equipo de trabajo de la oficina ya sea a través del escritorio remoto o si estamos utilizando una laptop del trabajo. Seguido de esto como no nos encontramos físicamente en la oficina no podemos obtener la impresión directamente de la impresora, entonces lo que se recomienda es que el reporte o documento, lo generemos en PDF, Word, o EXCEL para poder guardarlo en nuestro equipo y posteriormente imprimirlo de manera local en la impresora que tengamos en casa. También podemos enviar el documento por correo electrónico u otro medio.

Para imprimir el documento o reporte de manera local en nuestra impresora que tengamos en casa u otro sitio se debe realizar lo siguiente:

Seleccionar Archivo > Imprimir o con el teclado **Ctrl + P** Luego clic en el Botón Imprimir.

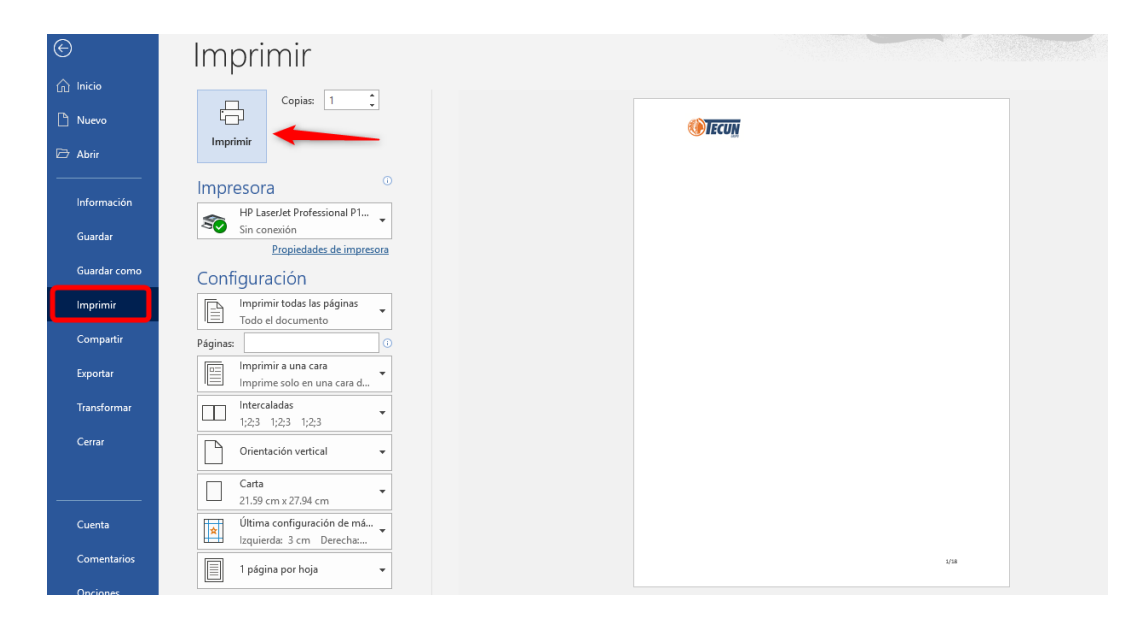

**Nota:** *Es importante que antes de generar un reporte se verifique la velocidad del internet, esto depende del ancho de banda y saturación del Internet, si tiene muy saturado el internet los sistemas trabajaran más lentos o pueden presentar errores. Para verificar la velocidad le recomendamos Ver el Manual de usuario "Como verificar el internet y carga".*

<span id="page-3-0"></span>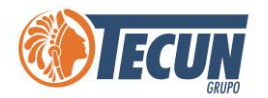

# **¿COMO ENVIAR UN REPORTE CUANDO ESTAMOS FUERA DE LA OFICINA?**

Cuando tengamos el reporte o documento descargado en nuestro equipo ya sea en PDF, Word o Excel, debemos enviar a través de los medios electrónicos que utilizamos comúnmente, correo electrónico, colocarlo en una carpeta compartida, Teams, Whatsapp u otro medio electrónico.

#### <span id="page-3-1"></span>**GENERAR UN ARCHIVO ELECTRÓNICO**

Para guardar nuestro reporte del sistema, existen dos formas de hacerlo, podemos descargar el Excel, luego copiarlo a nuestro PC (de casa o la que usemos para trabajar) o la opción más recomendable descargar el reporte en PDF. Casi todos los reportes del sistema se muestran primero en pantalla, por lo que es muy fácil realizar la descarga en PDF.

#### <span id="page-3-2"></span>**DESCARGAR UN REPORTE DEL SISTEMA EN PDF**

**Paso 1.** Al tener el reporte en pantalla puede descargarse a PDF por medio del botón con la flecha hacia abajo que se muestra en la imagen.

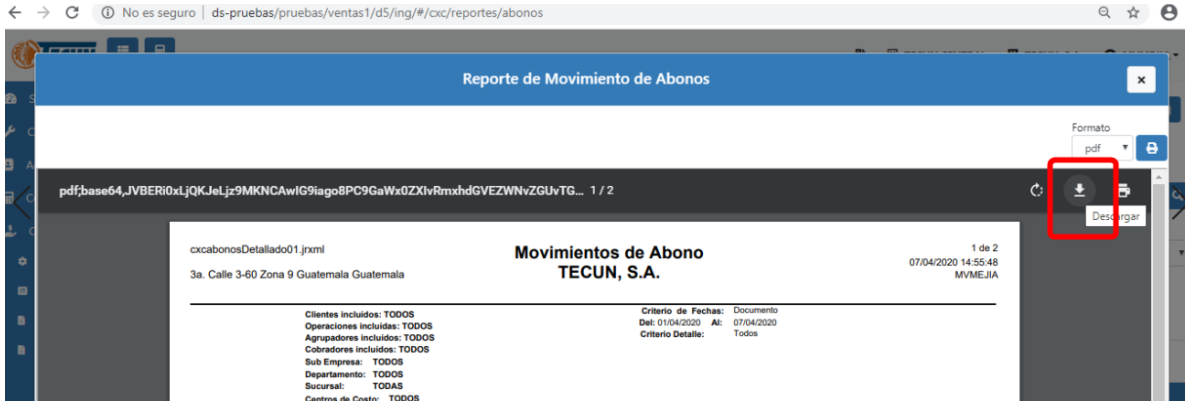

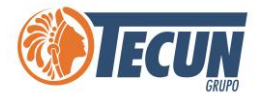

**Paso 2.** Nos solicita indicar en que carpeta lo queremos guardar, debemos seleccionar la carpeta, asignarle un nombre, y luego dar clic en el botón Guardar.

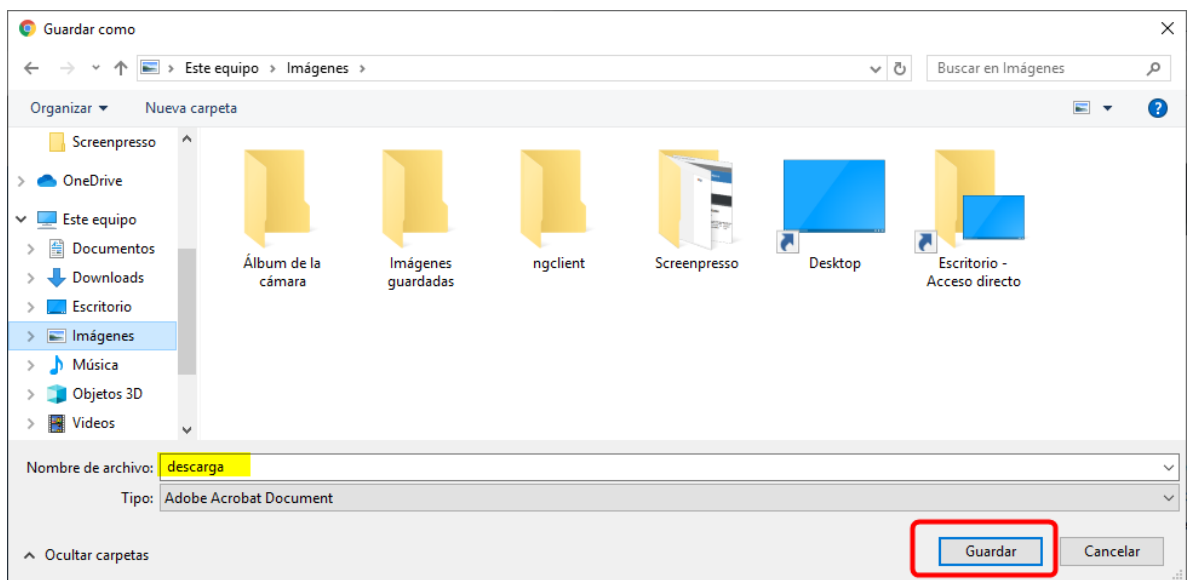

Luego al tener el documento ya guardado en alguna carpeta de nuestro equipo ya podemos enviarlo por correo u otro medio electrónico o trasladarlo a una carpeta de nuestro equipo en casa e imprimirlo desde nuestra impresora local.

La ventaja que tiene el PDF (ya grabado en nuestra computadora de casa) es que se puede enviar por cualquier medio electrónico. Si se necesita compartir información más ágilmente se puede hacer por medio de WhatsApp. Si desea trabajar con whatsapp desde su computadora puede hacerlo desde esta dirección <https://web.whatsapp.com/>

El único requisito es que su teléfono esté conectado a internet. Y desde ahí podrá compartir el PDF a sus compañeros de trabajo por medio de whatsapp si se desea.

Si tiene instalado el correo Outlook en su celular, también puede compartirse el PDF desde el ahí.

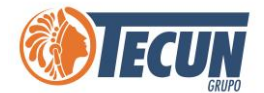

#### <span id="page-5-0"></span>**DESCARGAR UN REPORTE DEL SISTEMA EN EXCEL**

Existen reportes que pueden ser descargados a Excel, estos reportes también pueden ser enviados posteriormente por correo.

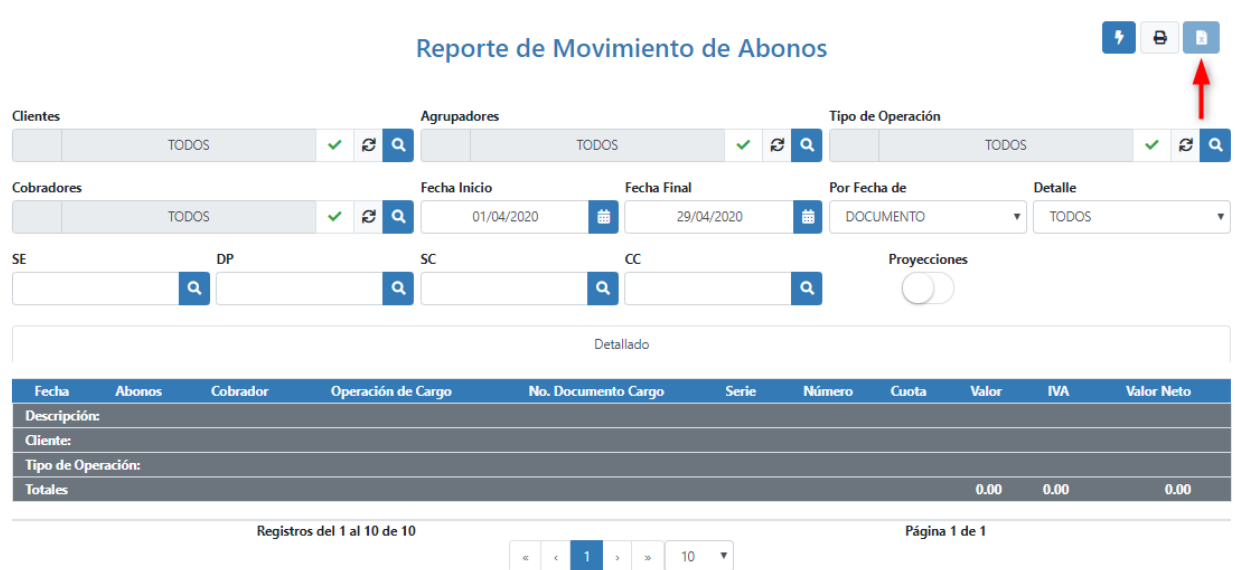

**Paso 1.** Visualizar el reporte en pantalla y seleccionar el icono para Exportar a Excel.

**Paso 2.** Al momento de descargar el reporte se mostrará en la sección de descargas de nuestro equipo.

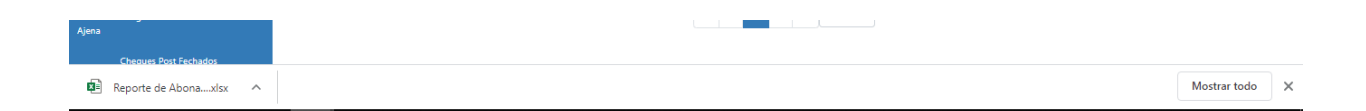

*Nota. Se pueden descargar varios reportes antes de abrir, se puede abrir directamente en Excel o buscar la carpeta donde se genera el archivo, este se hace por medio de doble click sobre el nombre del archivo o con botón derecho sobre el nombre del archivo.*

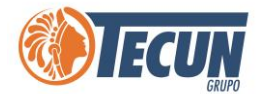

### <span id="page-6-0"></span>**VER ARCHIVOS ELECTRÓNICOS DESCARGADOS DEL ERP WEB**

También existe una combinación de teclas para mostrar los archivos que se han descargado últimamente, sin importar si son Excel o PDF.

**Paso 1.** Con las teclas: Ctrl+J nos muestra los archivos para que los abramos dando clic sobre el nombre del archivo o bien haciendo clic sobre la palabra **Mostrar en carpeta.** Para luego poder copiarlo o enviarlo por correo.

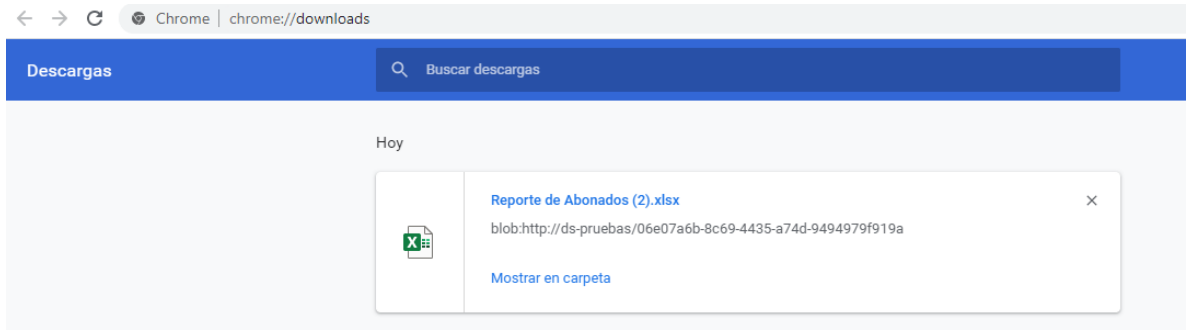

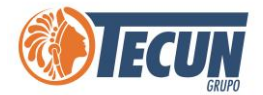

#### <span id="page-7-0"></span>**DESCARGAR UN ARCHIVO DE NUESTRO CORREO ELECTRÓNICO**

Cuando nos comparten un documento a través de correo electrónico y lo queremos descargar debemos, abrir el correo y sobre el documento dar clic en la flecha invertida y luego seleccionar Guardar como. Indicar en que carpeta lo queremos guardar. Al tenerlo ya guardado en nuestro equipo podemos proceder a imprimirlo de manera local en la impresora que tengamos en casa de ser necesario que se imprima.

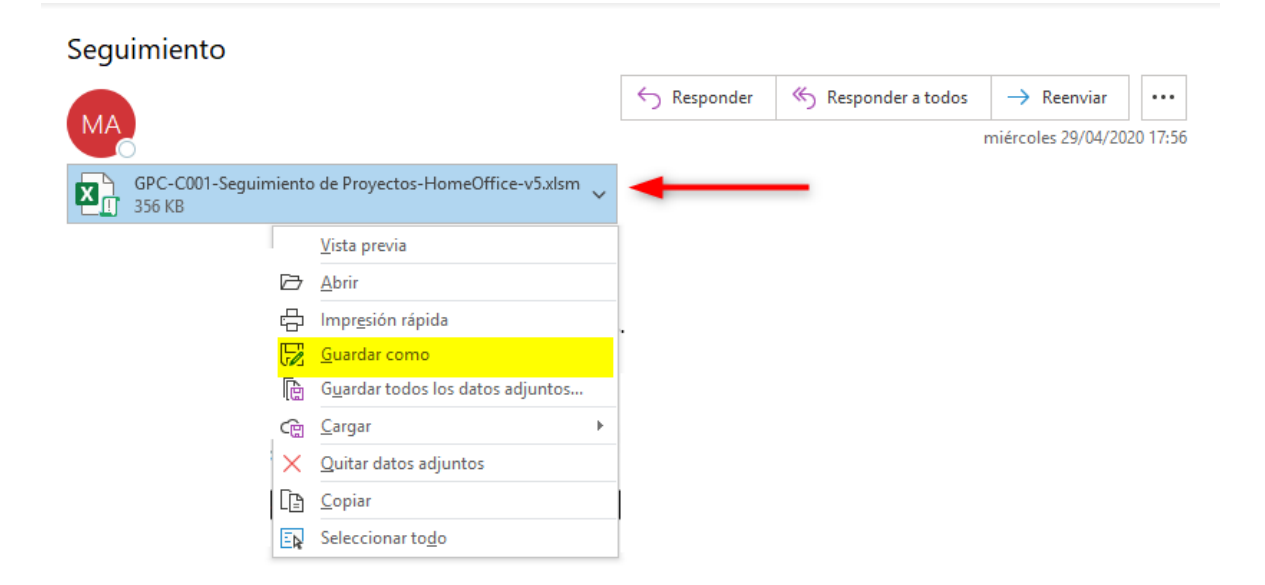

<span id="page-8-0"></span>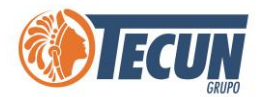

## **IMPRIMIR POR MEDIO DE CITRIX**

#### <span id="page-8-1"></span>**GUARDAR DOCUMENTOS DESDE CITRIX A LA PC LOCAL**

Citrix, es un programa que se utiliza para trabajar remotamente desde una estación de trabajo en un servidor que se encuentra localmente junto al servidor principal o por lo menos cerca y en un punto donde se tiene una mejor recepción de respuesta de la base de datos. El cual nos permite ingresar a los sistemas ERP CADS. Por los mismos conceptos anteriormente indicados al grabar un documento desde los sistemas Gráficos (ERP CADS) los archivos que me aparece como "**Mis documentos**" o "**My documents**" no son de la PC que lo genera si no del servidor de Citrix al que se está trabajando.

Al visualizar el reporte en el ERP se debe dar clic en el botón del disquet para guardar, nos muestra la siguiente ventana "Guardar reporte como" y aparece **"My Documents**" esto es de Citrix.

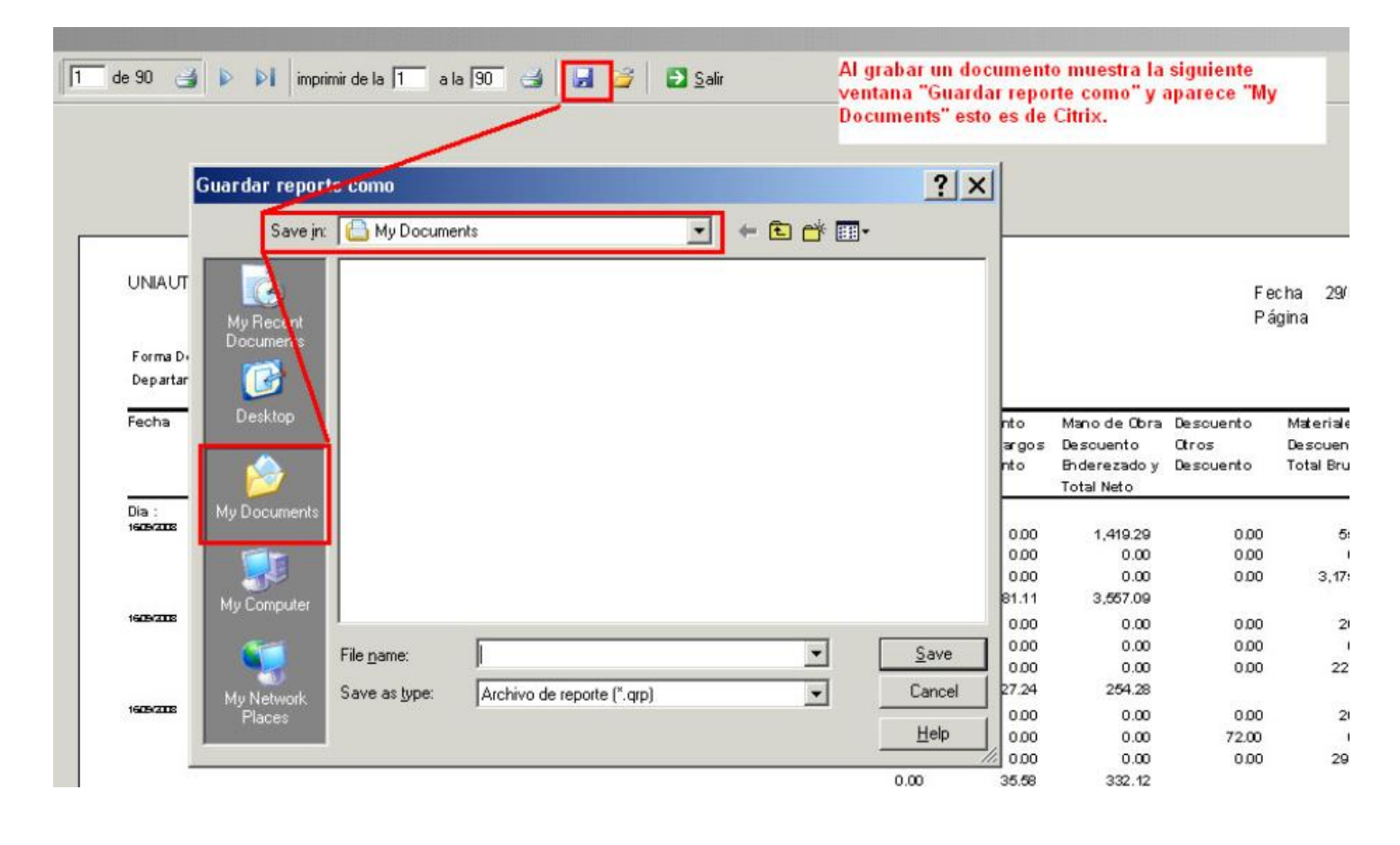

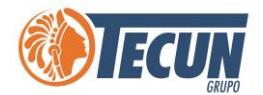

Para poder ver los driver o discos locales de la máquina y no los de Citrix, se tiene que seleccionar la opción **My PC** o **My Computer**. (Esta es tu computadora local, computadora en casa)

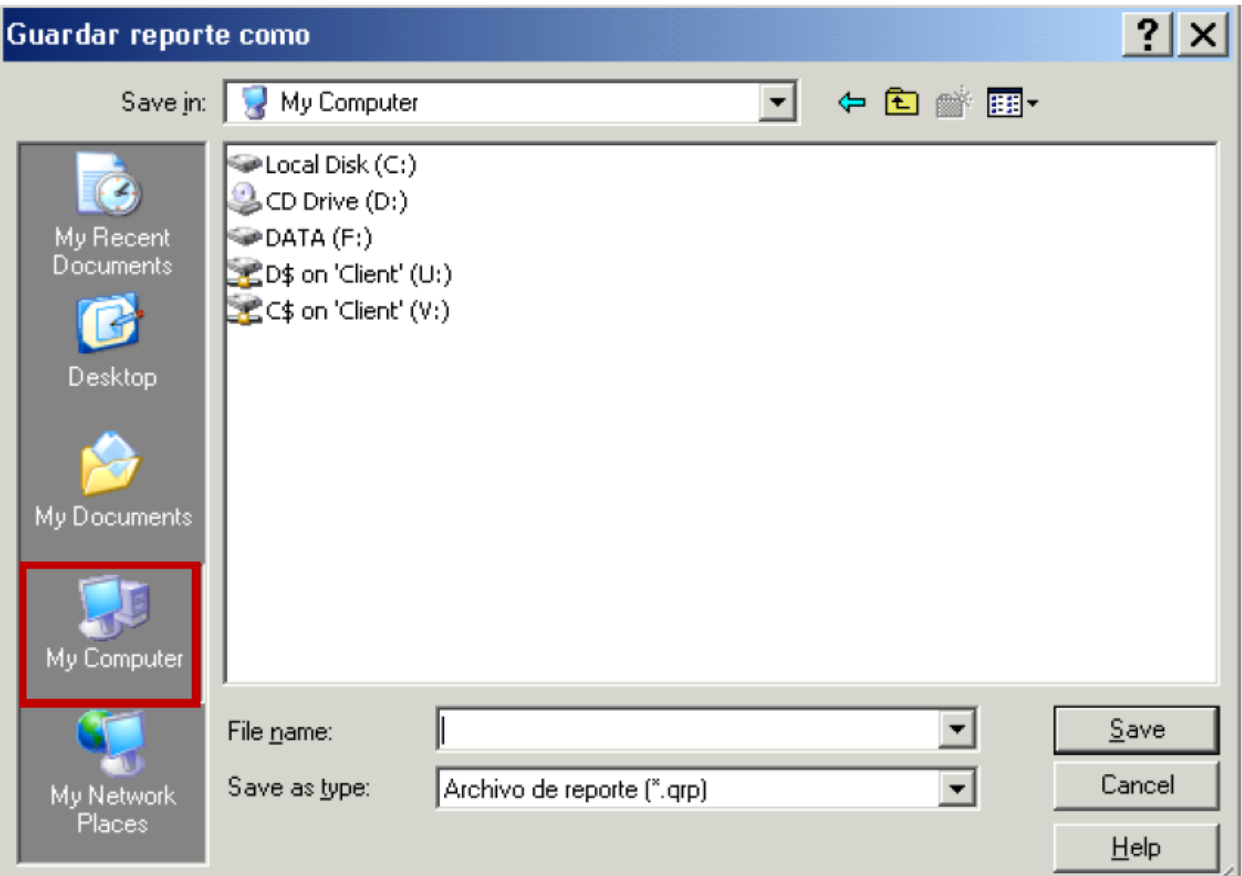

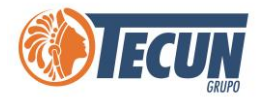

Ahí aparece varias letras de los discos localizados en el cual se pone mucha atención a los que tiene la letra junto a un signo de dólar "\$" estas letras son las locales de la máquina que se está trabajando, en el ejemplo aparecen el D\$ y C\$

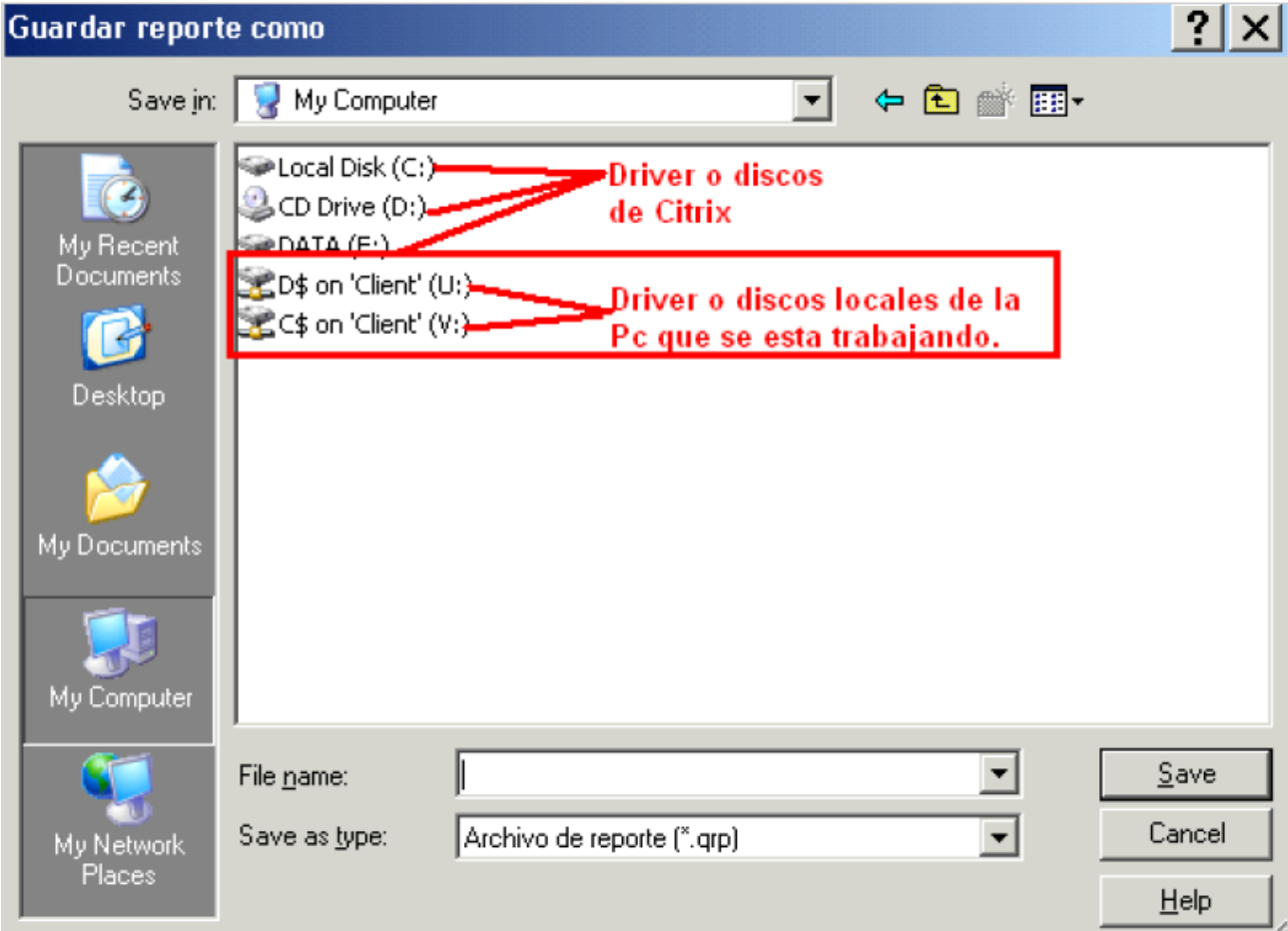

Si se revisa la maquina local, se puede determinar que existen estos drivers o discos con esas letras, lo que identifica cuales son los locales es el signo dólar (\$) en Citrix.

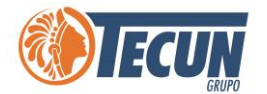

En la siguiente imagen se muestra la maquina local para ver los Drivers son iguales.

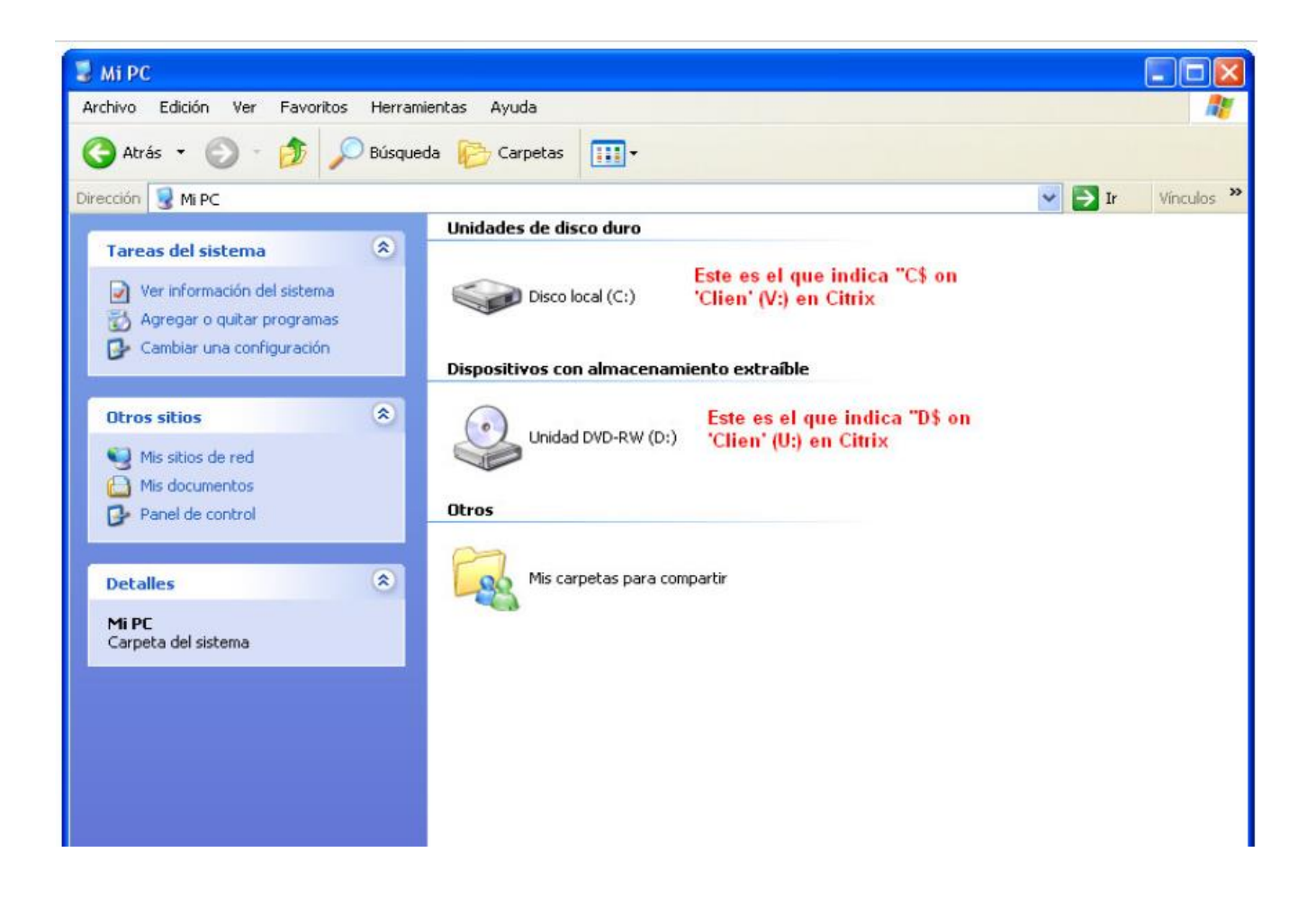

Si elegimos estas letras con el signo \$ ya estamos localmente, en el ejemplo que se ha mostrado el C\$ es el disco local y el D\$ es el CDROOM, por lo que se elige el C\$.

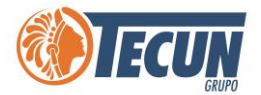

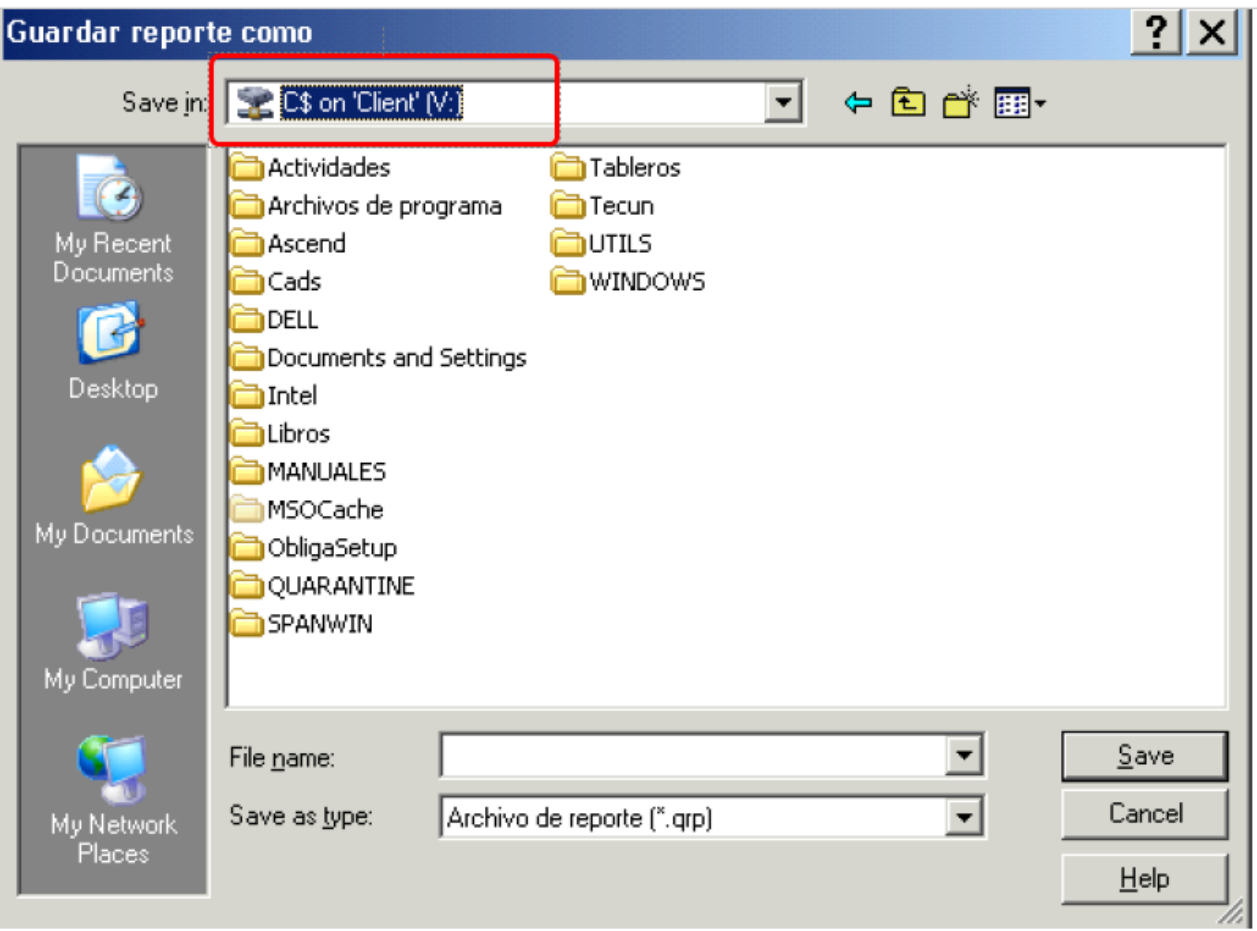

Ya estando en esa opción ya se puede elegir la carpeta de su elección para grabar el archivo (en el ejemplo se eligió la carpeta Cads)

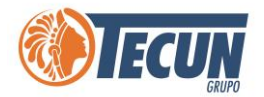

En File name, se coloca el nombre con el que se quiere guardar el reporte En Save as type, se le indica el tipo de archivo se debe elegir Libro de Excel (\*.xls) (Sin Encabezados) luego elegir el botón Save.

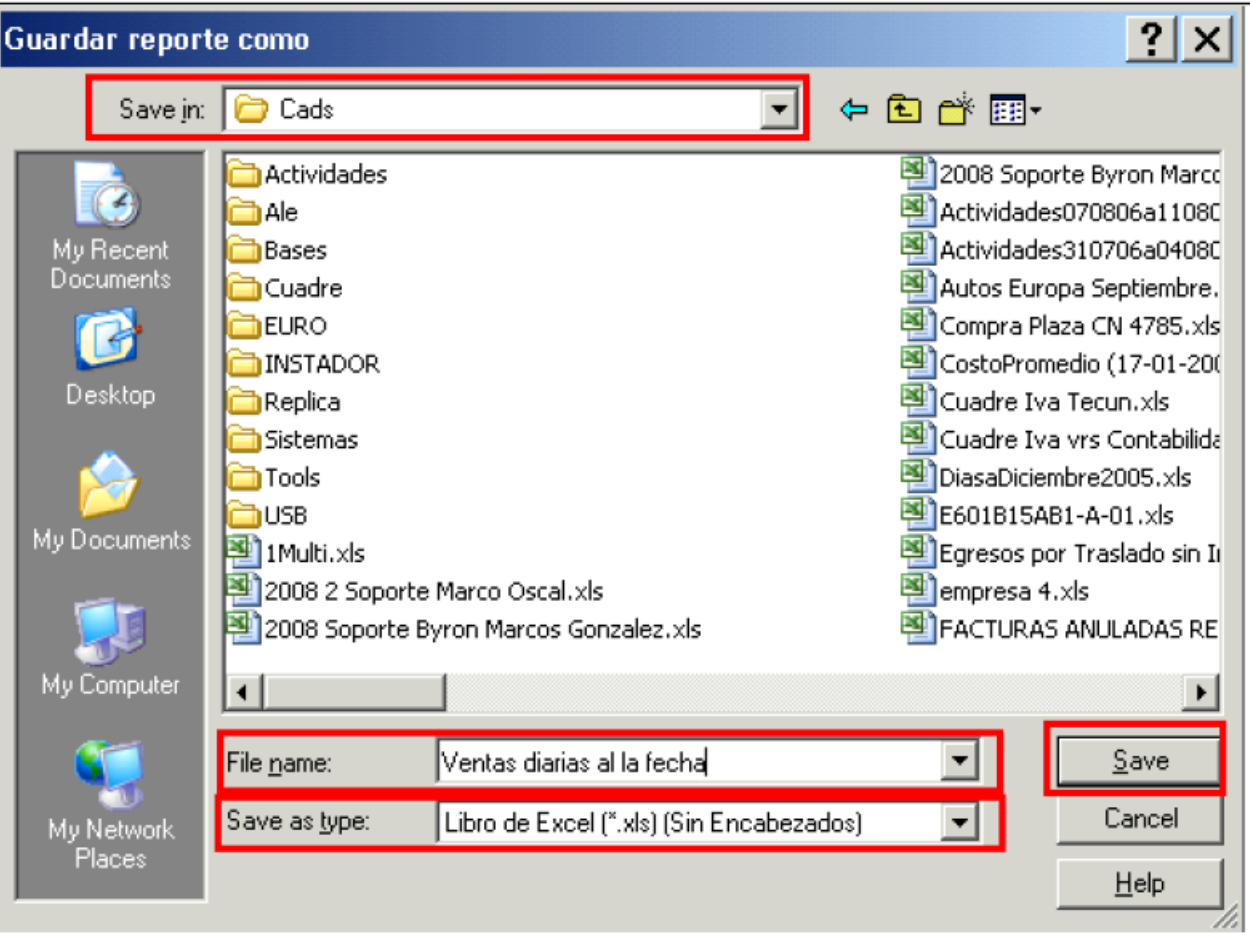

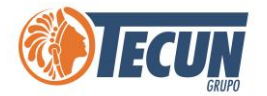

Una vez grabado el archivo ya se puede buscar en la maquina local ya no tiene nada que ver con Citrix. Teniendo el archivo o reporte guardado en nuestro equipo podemos enviarlo por correo electrónico o bien imprimirlo de manera local en la impresora que tengamos en ese momento.

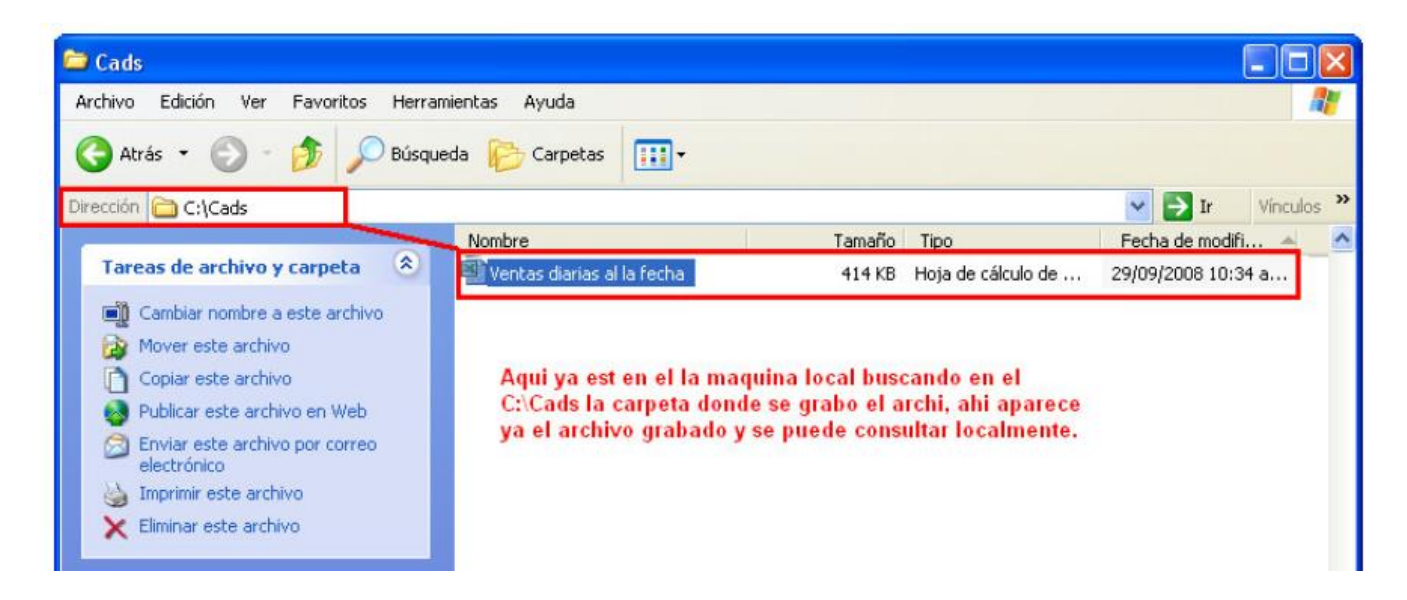

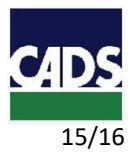

<span id="page-15-0"></span>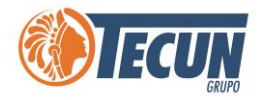

### **ANEXOS**

#### **1. CONTACTO SERVICE DESK DE CADS**

- **Teléfono:** (502) 2328-8865; Ext. 1640
- **Correo Electrónico:** soporte@grupotecun.com

**Horario de Atención:** lunes a viernes 7:00 a.m. a 19:00 p.m. horas, sábado 8:00 a.m. a 12:00 p.m. horas